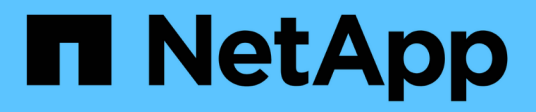

### 스위치 마이그레이션 Cluster and storage switches

NetApp April 25, 2024

This PDF was generated from https://docs.netapp.com/ko-kr/ontap-systems-switches/switch-netappcn1610/migrate-switched-netapp-cn1610.html on April 25, 2024. Always check docs.netapp.com for the latest.

## 목차

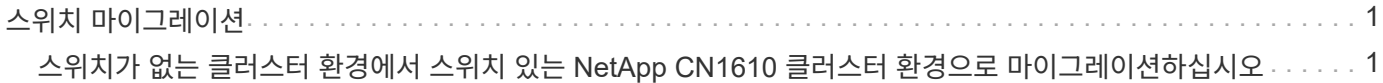

# <span id="page-2-0"></span>스위치 마이그레이션

### <span id="page-2-1"></span>스위치가 없는 클러스터 환경에서 스위치 있는 **NetApp CN1610** 클러스터 환경으로 마이그레이션하십시오

스위치가 없는 기존 2노드 클러스터 환경이 있는 경우, 두 노드 이상으로 확장할 수 있는 CN1610 클러스터 네트워크 스위치를 사용하여 2노드 스위치 클러스터 환경으로 마이그레이션할 수 있습니다.

#### 요구사항 검토

#### 필요한 것

스위치가 없는 2노드 구성의 경우 다음을 확인하십시오.

- 스위치가 없는 2노드 구성이 올바르게 설정 및 작동합니다.
- 노드에서 ONTAP 8.2 이상 실행
- 모든 클러스터 포트는 에 있습니다 up 상태.
- 모든 클러스터 논리 인터페이스(LIF)는 에 있습니다 up 주 및 홈 포트에서.

#### CN1610 클러스터 스위치 구성의 경우:

- CN1610 클러스터 스위치 인프라가 두 스위치에서 모두 작동합니다.
- 두 스위치 모두 관리 네트워크 연결을 사용합니다.
- 클러스터 스위치에 대한 콘솔 액세스가 있습니다.
- CN1610 노드 간 스위치 및 스위치 간 연결에는 twinax 또는 파이버 케이블을 사용합니다.

를 클릭합니다 ["Hardware Universe"](https://hwu.netapp.com/) 케이블 연결에 대한 자세한 내용은 에 나와 있습니다.

- ISL(Inter-Switch Link) 케이블은 두 CN1610 스위치에서 포트 13~16에 연결됩니다.
- 두 CN1610 스위치의 초기 사용자 지정이 완료되었습니다.

SMTP, SNMP, SSH 등의 이전 사이트 사용자 지정은 새 스위치에 복사해야 합니다.

#### 관련 정보

- ["Hardware Universe"](http://hwu.netapp.com)
- ["NetApp CN1601](http://support.netapp.com/NOW/download/software/cm_switches_ntap/) [및](http://support.netapp.com/NOW/download/software/cm_switches_ntap/) [CN1610](http://support.netapp.com/NOW/download/software/cm_switches_ntap/) [설명](http://support.netapp.com/NOW/download/software/cm_switches_ntap/) [페이지](http://support.netapp.com/NOW/download/software/cm_switches_ntap/)["](http://support.netapp.com/NOW/download/software/cm_switches_ntap/)
- ["CN1601](https://library.netapp.com/ecm/ecm_download_file/ECMP1118645) [및](https://library.netapp.com/ecm/ecm_download_file/ECMP1118645) [CN1610](https://library.netapp.com/ecm/ecm_download_file/ECMP1118645) [스위치](https://library.netapp.com/ecm/ecm_download_file/ECMP1118645) [설정](https://library.netapp.com/ecm/ecm_download_file/ECMP1118645) [및](https://library.netapp.com/ecm/ecm_download_file/ECMP1118645) [구성](https://library.netapp.com/ecm/ecm_download_file/ECMP1118645) [가이드](https://library.netapp.com/ecm/ecm_download_file/ECMP1118645)["](https://library.netapp.com/ecm/ecm_download_file/ECMP1118645)
- ["NetApp KB](https://kb.netapp.com/Advice_and_Troubleshooting/Data_Storage_Software/ONTAP_OS/How_to_suppress_automatic_case_creation_during_scheduled_maintenance_windows) [문서](https://kb.netapp.com/Advice_and_Troubleshooting/Data_Storage_Software/ONTAP_OS/How_to_suppress_automatic_case_creation_during_scheduled_maintenance_windows) [101010449:](https://kb.netapp.com/Advice_and_Troubleshooting/Data_Storage_Software/ONTAP_OS/How_to_suppress_automatic_case_creation_during_scheduled_maintenance_windows) [예약된](https://kb.netapp.com/Advice_and_Troubleshooting/Data_Storage_Software/ONTAP_OS/How_to_suppress_automatic_case_creation_during_scheduled_maintenance_windows) [유지](https://kb.netapp.com/Advice_and_Troubleshooting/Data_Storage_Software/ONTAP_OS/How_to_suppress_automatic_case_creation_during_scheduled_maintenance_windows) [관리](https://kb.netapp.com/Advice_and_Troubleshooting/Data_Storage_Software/ONTAP_OS/How_to_suppress_automatic_case_creation_during_scheduled_maintenance_windows) [창에서](https://kb.netapp.com/Advice_and_Troubleshooting/Data_Storage_Software/ONTAP_OS/How_to_suppress_automatic_case_creation_during_scheduled_maintenance_windows) [자동](https://kb.netapp.com/Advice_and_Troubleshooting/Data_Storage_Software/ONTAP_OS/How_to_suppress_automatic_case_creation_during_scheduled_maintenance_windows) [케이스](https://kb.netapp.com/Advice_and_Troubleshooting/Data_Storage_Software/ONTAP_OS/How_to_suppress_automatic_case_creation_during_scheduled_maintenance_windows) [생성을](https://kb.netapp.com/Advice_and_Troubleshooting/Data_Storage_Software/ONTAP_OS/How_to_suppress_automatic_case_creation_during_scheduled_maintenance_windows) [억제하는](https://kb.netapp.com/Advice_and_Troubleshooting/Data_Storage_Software/ONTAP_OS/How_to_suppress_automatic_case_creation_during_scheduled_maintenance_windows) [방법](https://kb.netapp.com/Advice_and_Troubleshooting/Data_Storage_Software/ONTAP_OS/How_to_suppress_automatic_case_creation_during_scheduled_maintenance_windows)["](https://kb.netapp.com/Advice_and_Troubleshooting/Data_Storage_Software/ONTAP_OS/How_to_suppress_automatic_case_creation_during_scheduled_maintenance_windows)

스위치를 마이그레이션합니다

예를 참조하십시오

이 절차의 예에서는 다음과 같은 클러스터 스위치 및 노드 명명법을 사용합니다.

- CN1610 스위치의 이름은 CS1과 CS2입니다.
- LIF의 이름은 clus1 및 clus2입니다.
- 노드 이름은 노드 1과 노드 2입니다.
- 'cluster::: \*>' 프롬프트는 클러스터의 이름을 나타냅니다.
- 이 절차에 사용되는 클러스터 포트는 E1A와 e2a입니다.

를 클릭합니다 ["Hardware Universe"](https://hwu.netapp.com/) 에는 해당 플랫폼의 실제 클러스터 포트에 대한 최신 정보가 나와 있습니다.

**1**단계**:** 마이그레이션 준비

1. 권한 수준을 고급으로 변경하고 계속할 것인지 묻는 메시지가 표시되면 y를 입력합니다.

세트 프리빌리지 고급

고급 프롬프트(\*>)가 나타납니다.

2. 이 클러스터에서 AutoSupport가 활성화되어 있는 경우 AutoSupport 메시지를 호출하여 자동 케이스 생성을 억제합니다.

'System node AutoSupport invoke-node \* -type all-message maINT=xh'

\_x\_는 유지보수 기간(시간)입니다.

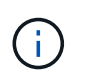

AutoSupport 메시지는 유지보수 기간 동안 자동 케이스 생성이 억제되도록 이 유지보수 작업의 기술 지원에 알립니다.

예제 보기

다음 명령을 실행하면 2시간 동안 자동 케이스가 생성되지 않습니다.

cluster::\*> system node autosupport invoke -node \* -type all -message MAINT=2h

**2**단계**:** 포트 구성

1. 새 클러스터 스위치 CS1과 CS2 모두에서 ISL 포트가 아닌 모든 노드 대상 포트를 비활성화합니다.

ISL 포트를 비활성화해서는 안 됩니다.

예제 보기

다음 예에서는 스위치 CS1에서 노드 방향 포트 1부터 12까지 비활성 상태를 보여 줍니다.

```
(cs1)> enable
(cs1)# configure
(cs1)(Config)# interface 0/1-0/12
(cs1)(Interface 0/1-0/12)# shutdown
(cs1)(Interface 0/1-0/12)# exit
(cs1)(Config)# exit
```
다음 예에서는 스위치 CS2에서 노드 방향 포트 1부터 12까지 비활성 상태입니다.

```
(c2)> enable
(cs2)# configure
(cs2)(Config)# interface 0/1-0/12(cs2)(Interface 0/1-0/12)# shutdown
(cs2)(Interface 0/1-0/12)# exit
(cs2)(Config)# exit
```
2. 두 CN1610 클러스터 스위치 CS1과 CS2 사이에 있는 ISL과 ISL의 물리적 포트가 있는지 확인합니다 up:

항로를 선택합니다

다음 예에서는 스위치 CS1에서 ISL 포트가 "작동"되는 것을 보여 줍니다.

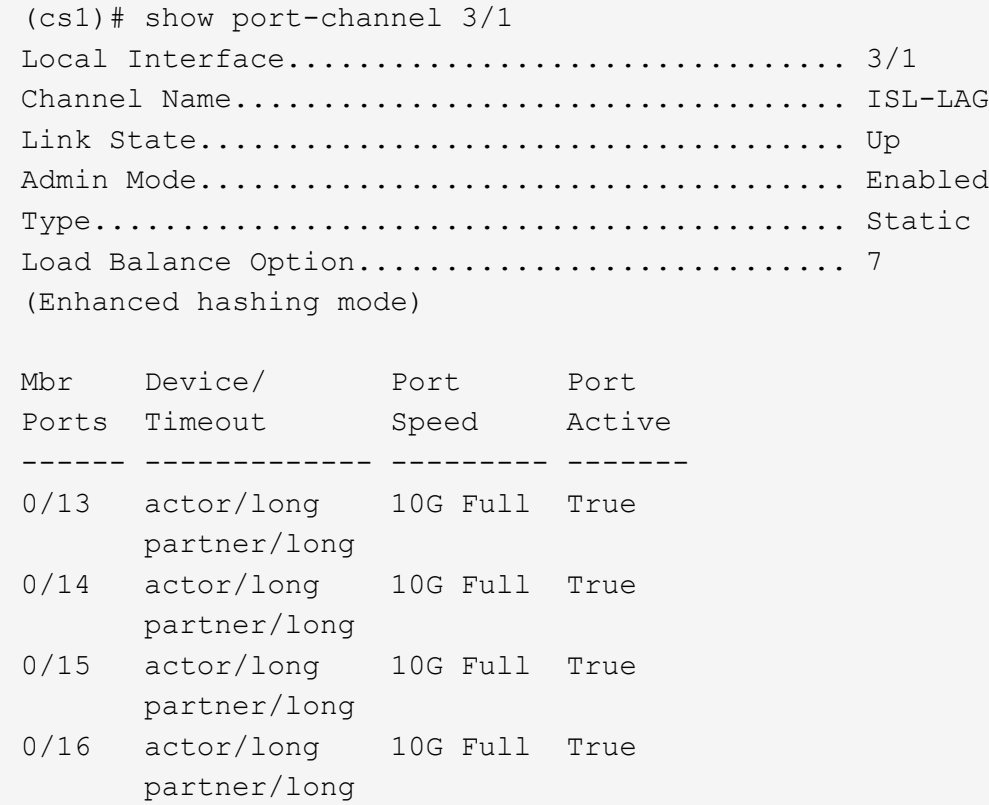

다음 예에서는 스위치 CS2에서 ISL 포트가 "UP"임을 보여 줍니다.

(cs2)# show port-channel 3/1 Local Interface................................ 3/1 Channel Name................................... ISL-LAG Link State..................................... Up Admin Mode..................................... Enabled Type........................................... Static Load Balance Option............................ 7 (Enhanced hashing mode) Mbr Device/ Port Port Ports Timeout Speed Active ------ ------------- --------- ------- 0/13 actor/long 10G Full True partner/long 0/14 actor/long 10G Full True partner/long 0/15 actor/long 10G Full True partner/long 0/16 actor/long 10G Full True partner/long

3. 인접 장치 목록을 표시합니다.

'ISDP 네이버 표시

이 명령은 시스템에 연결된 장치에 대한 정보를 제공합니다.

다음 예에서는 스위치 CS1의 인접 장치를 나열합니다.

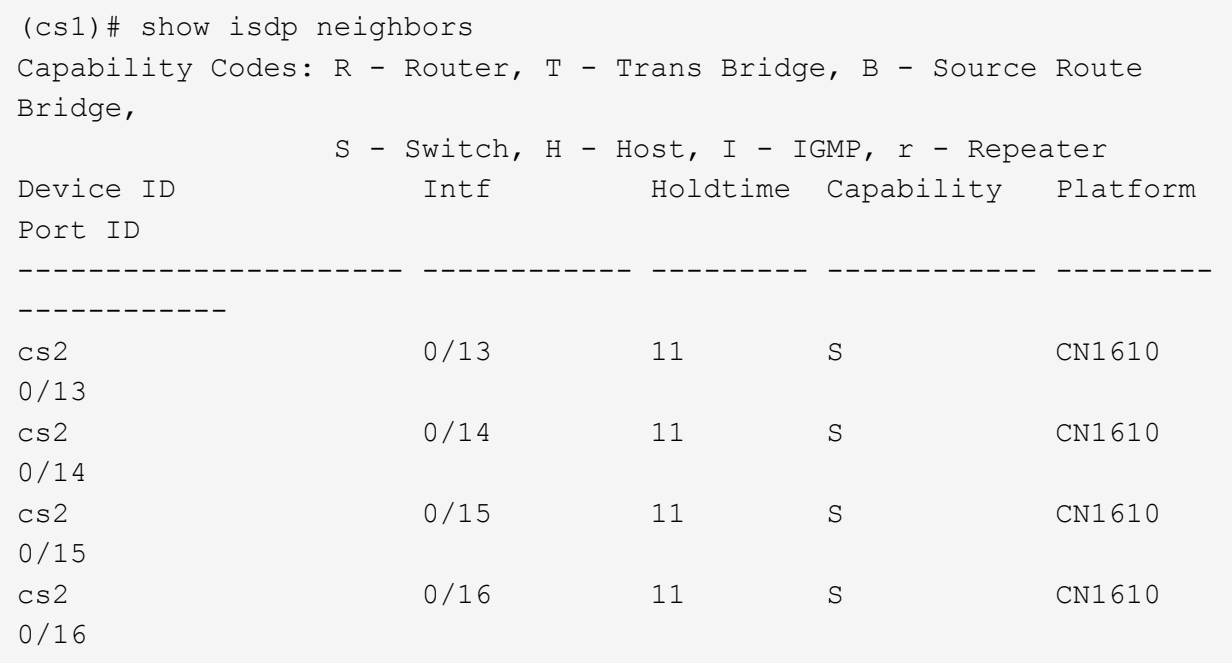

다음 예에서는 스위치 CS2의 인접 장치를 나열합니다.

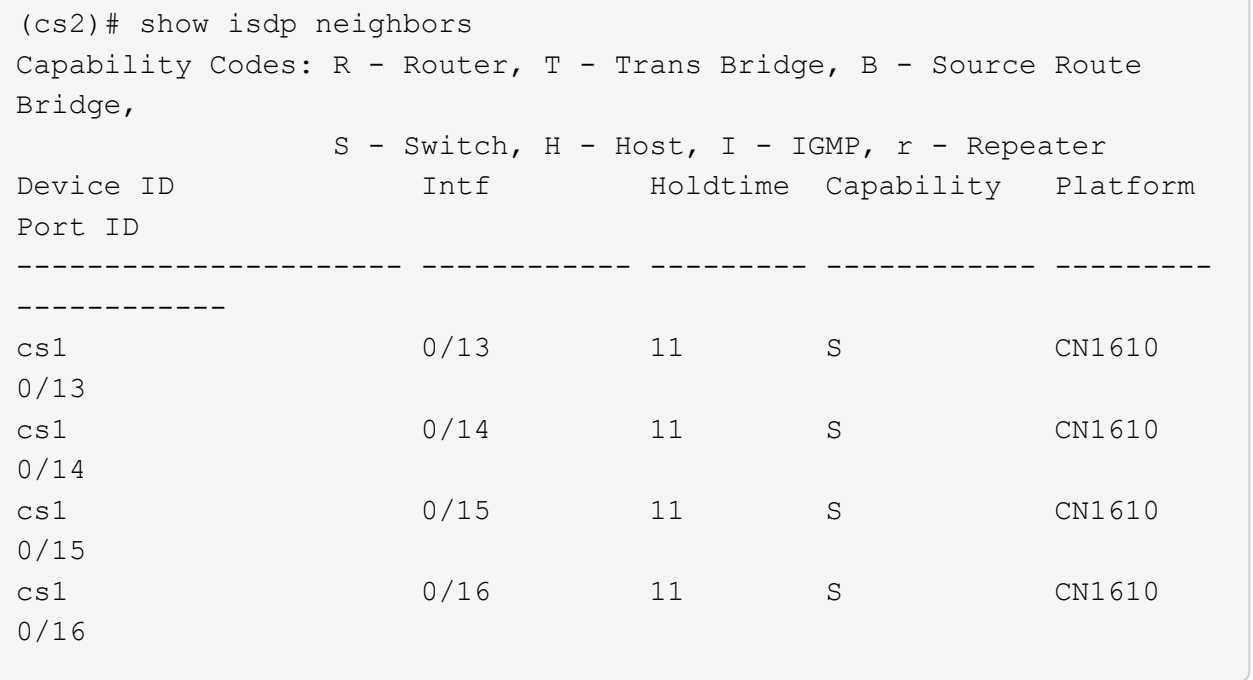

4. 클러스터 포트 목록을 표시합니다.

네트워크 포트 쇼

다음 예는 사용 가능한 클러스터 포트를 보여줍니다.

cluster::\*> network port show -ipspace Cluster Node: node1 Ignore Speed(Mbps) Health Health Port IPspace Broadcast Domain Link MTU Admin/Oper Status Status --------- ------------ ---------------- ---- ---- ----------- -------- ----- e0a Cluster Cluster up 9000 auto/10000 healthy false e0b Cluster Cluster up 9000 auto/10000 healthy false e0c Cluster Cluster up 9000 auto/10000 healthy false e0d Cluster Cluster up 9000 auto/10000 healthy false e4a Cluster Cluster up 9000 auto/10000 healthy false e4b Cluster Cluster up 9000 auto/10000 healthy false Node: node2 Ignore Speed(Mbps) Health Health Port IPspace Broadcast Domain Link MTU Admin/Oper Status Status --------- ------------ ---------------- ---- ---- ----------- -------- ----- e0a Cluster Cluster up 9000 auto/10000 healthy false e0b Cluster Cluster up 9000 auto/10000 healthy false e0c Cluster Cluster up 9000 auto/10000 healthy false e0d Cluster Cluster up 9000 auto/10000 healthy false e4a Cluster Cluster up 9000 auto/10000 healthy false e4b Cluster Cluster up 9000 auto/10000 healthy false 12 entries were displayed.

5. 각 클러스터 포트가 파트너 클러스터 노드의 해당 포트에 연결되어 있는지 확인합니다.

run \* cdpd show-neighbors

예제 보기

다음 예에서는 클러스터 포트 E1A와 e2a가 클러스터 파트너 노드의 동일한 포트에 연결되어 있음을 보여 줍니다.

cluster::\*> run \* cdpd show-neighbors 2 entries were acted on. Node: node1 Local Remote Remote Remote Remote Remote Hold Remote Port Device **Interface** Platform Time Capability ------ --------------- ---------------------- ---------------- ----- --------- e1a node2 e1a FAS3270 137 H e2a node2 e2a FAS3270 137 H Node: node2 Local Remote Remote Remote Remote Remote Remote Remote Port Device Interface Platform Time Capability ------ --------------- ---------------------- ---------------- ----- --------- e1a node1 e1a FAS3270 161 H e2a node1 e2a FAS3270 161 H

6. 모든 클러스터 LIF가 있는지 확인합니다 up 및 운영:

'network interface show-vserver cluster'

각 클러스터 LIF는 "홈" 열에 "참"으로 표시되어야 합니다.

예제 보기

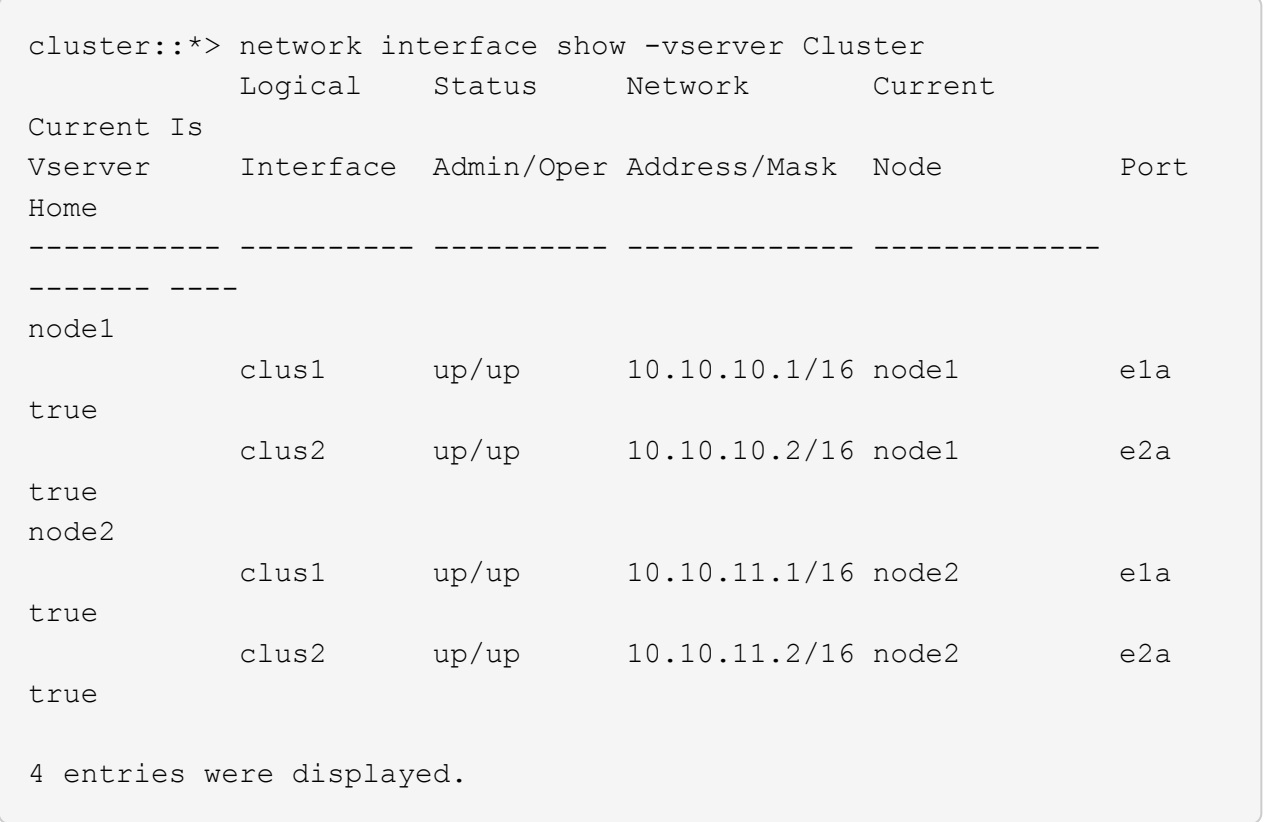

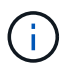

10단계에서 13단계까지 다음과 같은 수정 및 마이그레이션 명령을 로컬 노드에서 수행해야 합니다.

7. 모든 클러스터 포트가 'UP' 상태인지 확인합니다.

네트워크 포트 표시 - IPSpace 클러스터

예제 보기

```
cluster::*> network port show -ipspace Cluster
                                    Auto-Negot Duplex Speed
(Mbps)
Node Port Role Link MTU Admin/Oper Admin/Oper
Admin/Oper
------ ------ ------------ ----- ----- ----------- ----------
------------
node1
        e1a clus1 up 9000 true/true full/full
auto/10000
        e2a clus2 up 9000 true/true full/full
auto/10000
node2
        e1a clus1 up 9000 true/true full/full
auto/10000
        e2a clus2 up 9000 true/true full/full
auto/10000
4 entries were displayed.
```
8. 클러스터 LIF clus1과 clus2의 두 노드에서 '-auto-revert' 매개 변수를 'false'로 설정합니다.

네트워크 인터페이스 수정

예제 보기

```
cluster::*> network interface modify -vserver node1 -lif clus1 -auto
-revert false
cluster::*> network interface modify -vserver node1 -lif clus2 -auto
-revert false
cluster::*> network interface modify -vserver node2 -lif clus1 -auto
-revert false
cluster::*> network interface modify -vserver node2 -lif clus2 -auto
-revert false
```
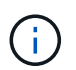

릴리즈 8.3 이상에서는 'network interface modify -vserver Cluster-lif \* -auto-revert false' 명령을 사용합니다

9. 클러스터 포트를 ping하여 클러스터 연결을 확인합니다.

클러스터 ping-cluster local이 있습니다

명령 출력에는 모든 클러스터 포트 간의 연결이 표시됩니다.

10. 각 노드의 콘솔에서 포트 e2a로 clus1을 마이그레이션합니다.

네트워크 인터페이스 마이그레이션

예제 보기

다음 예제에서는 node1과 node2의 포트 e2a로 clus1을 마이그레이션하는 프로세스를 보여 줍니다.

```
cluster::*> network interface migrate -vserver node1 -lif clus1
-source-node node1 -dest-node node1 -dest-port e2a
cluster::*> network interface migrate -vserver node2 -lif clus1
-source-node node2 -dest-node node2 -dest-port e2a
```
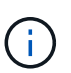

릴리즈 8.3 이상에서는 'network interface migrate-vserver Cluster-lif clus1-destination-node node1-destination-port e2a' 명령을 사용합니다

11. 마이그레이션이 완료되었는지 확인합니다.

'network interface show-vserver cluster'

예제 보기

다음 예제에서는 clus1이 node1과 node2의 포트 e2a로 마이그레이션되었는지 확인합니다.

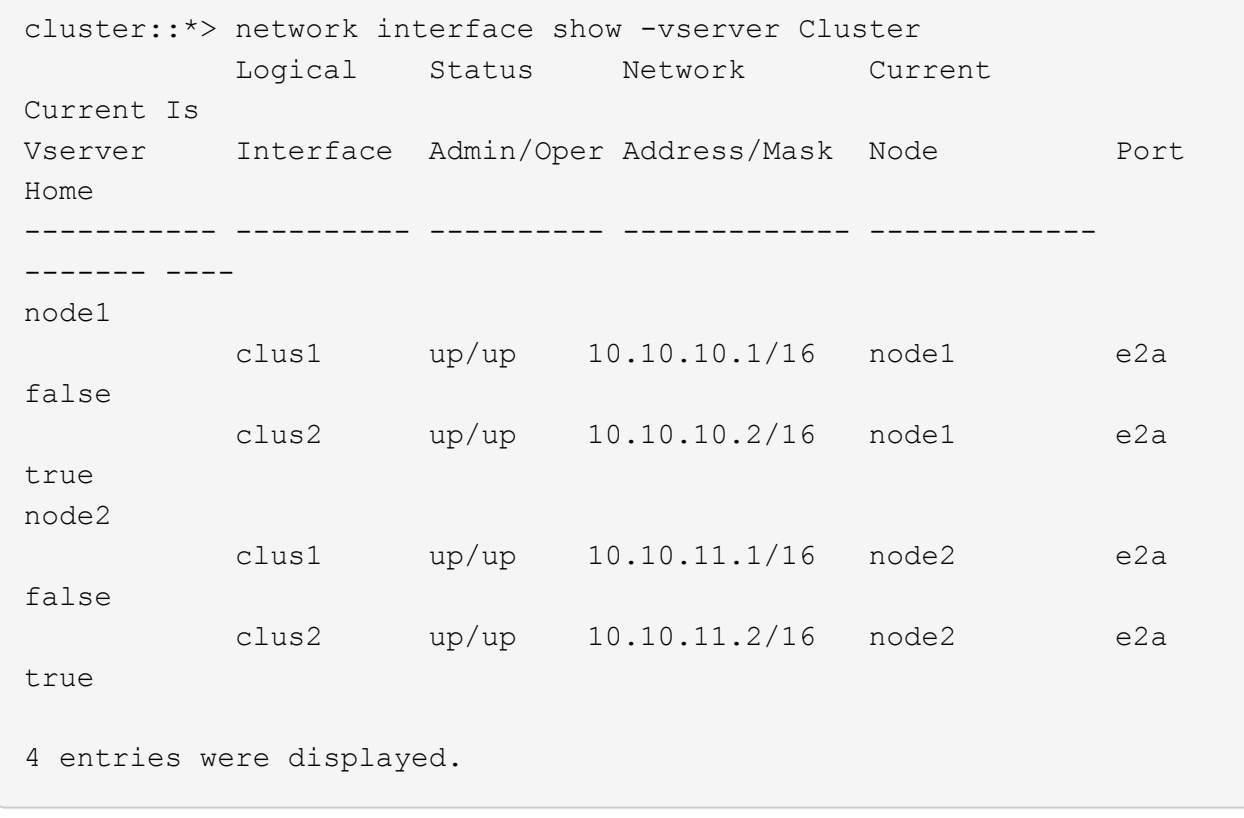

12. 두 노드에서 클러스터 포트 E1A를 종료합니다.

네트워크 포트 수정

예제 보기

다음 예제에서는 node1과 node2에서 포트 E1A를 종료하는 방법을 보여 줍니다.

cluster::\*> network port modify -node node1 -port e1a -up-admin false cluster::\*> network port modify -node node2 -port e1a -up-admin false

13. 포트 상태를 확인합니다.

네트워크 포트 쇼

다음 예에서는 노드 1과 노드 2에서 포트 E1A가 down인 것을 보여 줍니다.

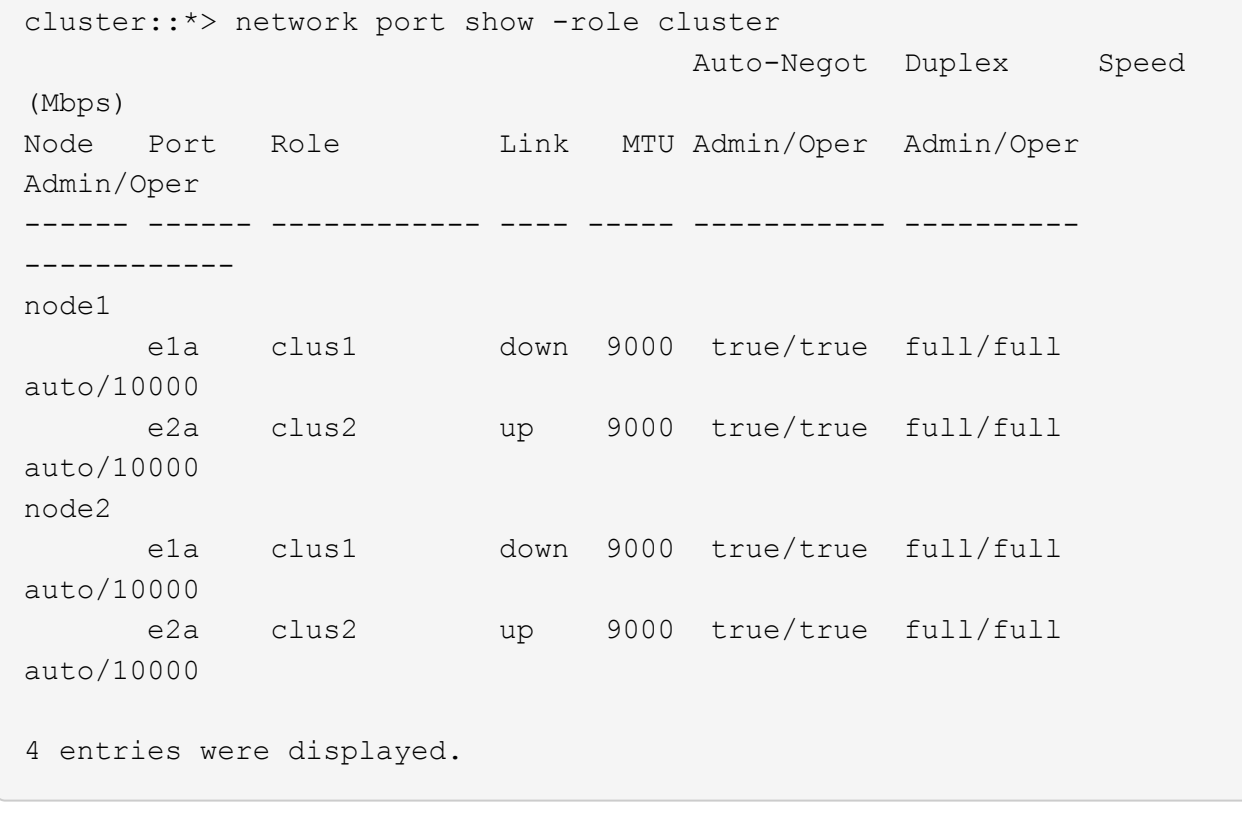

14. 노드 1의 클러스터 포트 E1A에서 케이블을 분리한 다음, CN1610 스위치가 지원하는 적절한 케이블을 사용하여 클러스터 스위치 CS1의 포트 1에 E1A를 연결합니다.

를 클릭합니다 ["Hardware Universe"](https://hwu.netapp.com/Switch/Index) 케이블 연결에 대한 자세한 내용은 에 나와 있습니다.

- 15. 노드 2의 클러스터 포트 E1A에서 케이블을 분리한 다음, CN1610 스위치가 지원하는 적절한 케이블을 사용하여 클러스터 스위치 CS1의 포트 2에 E1A를 연결합니다.
- 16. 클러스터 스위치 CS1의 모든 노드 대상 포트를 활성화합니다.

예제 보기

다음 예에서는 스위치 CS1에서 포트 1부터 12까지 활성화되었음을 보여 줍니다.

```
(cs1)# configure
(cs1)(Config)# interface 0/1-0/12
(cs1)(Interface 0/1-0/12)# no shutdown
(cs1)(Interface 0/1-0/12)# exit
(cs1)(Config)# exit
```
17. 각 노드에서 첫 번째 클러스터 포트 E1A를 사용하도록 설정합니다.

네트워크 포트 수정

예제 보기

다음 예제에서는 노드 1과 노드 2에서 포트 E1A를 활성화하는 방법을 보여 줍니다.

cluster::\*> network port modify -node node1 -port e1a -up-admin true cluster::\*> network port modify -node node2 -port e1a -up-admin true

18. 모든 클러스터 포트가 작동하는지 확인합니다 up:

네트워크 포트 표시 - IPSpace 클러스터

예제 보기

다음 예에서는 node1과 node2에서 모든 클러스터 포트가 "작동"되는 것을 보여 줍니다.

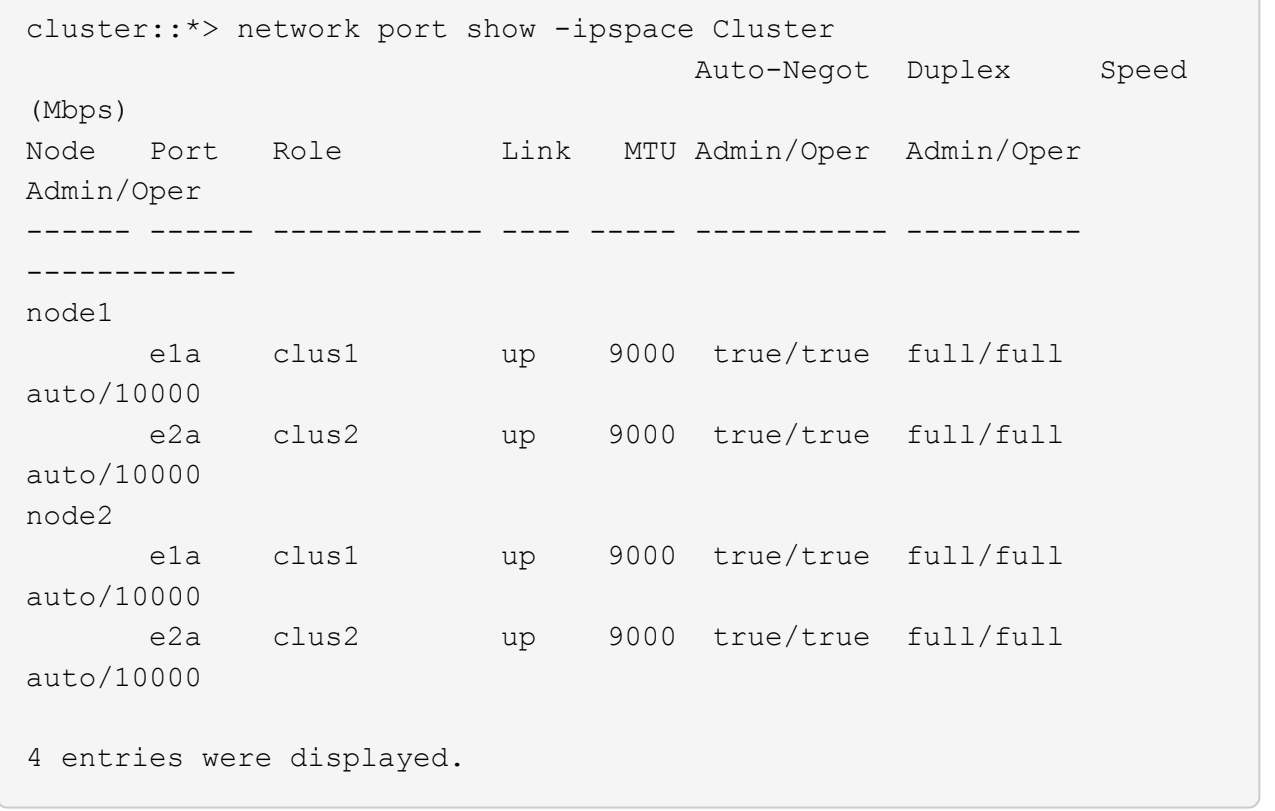

19. 양쪽 노드에서 clus1(이전에 마이그레이션됨)을 E1A로 되돌리기:

네트워크 인터페이스 복원

다음 예제에서는 node1과 node2의 포트 E1A로 clus1을 되돌리는 방법을 보여 줍니다.

```
cluster::*> network interface revert -vserver node1 -lif clus1
cluster::*> network interface revert -vserver node2 -lif clus1
```
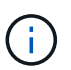

릴리즈 8.3 이상에서는 ' network interface revert-vserver cluster-lif <nodename\_clus <N>>' 명령을 사용합니다

20. 모든 클러스터 LIF가 있는지 확인합니다 up, 작동 및 표시 true "홈" 열에서:

'network interface show-vserver cluster'

예제 보기

```
다음 예에서는 node1과 node2에서 모든 LIF가 "up"이고 "is Home" 열 결과가 "true"임을 보여 줍니다.
 cluster::*> network interface show -vserver Cluster
             Logical Status Network Current
 Current Is
 Vserver Interface Admin/Oper Address/Mask Node Port
 Home
 ----------- ---------- ---------- ------------- -------------
 ------- ----
 node1
            clus1 up/up 10.10.10.1/16 node1 e1a
 true
             clus2 up/up 10.10.10.2/16 node1 e2a
 true
 node2
            clus1 up/up 10.10.11.1/16 node2 e1a
 true
            clus2 up/up 10.10.11.2/16 node2 e2a
 true
 4 entries were displayed.
```
21. 클러스터의 노드 상태에 대한 정보를 표시합니다.

'클러스터 쇼'

다음 예제에는 클러스터에 있는 노드의 상태 및 자격에 대한 정보가 표시됩니다.

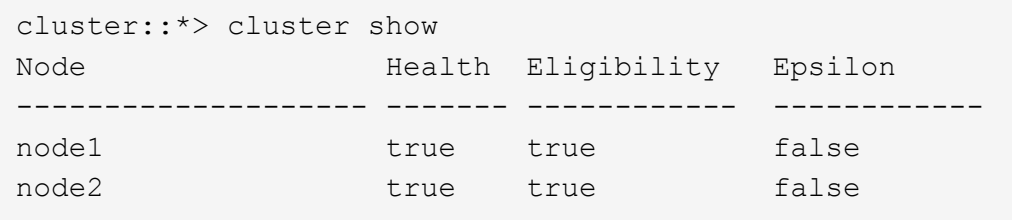

22. 각 노드의 콘솔에서 포트 E1A로 clus2를 마이그레이션합니다.

네트워크 인터페이스 마이그레이션

예제 보기

다음 예제에서는 node1과 node2의 포트 E1A로 clus2를 마이그레이션하는 프로세스를 보여 줍니다.

cluster::\*> network interface migrate -vserver node1 -lif clus2 -source-node node1 -dest-node node1 -dest-port e1a cluster::\*> network interface migrate -vserver node2 -lif clus2 -source-node node2 -dest-node node2 -dest-port e1a

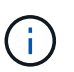

릴리즈 8.3 이상에서는 'network interface migrate-vserver Cluster-lif node1 clus2-dest-node node1-dest-port E1A' 명령을 사용합니다

23. 마이그레이션이 완료되었는지 확인합니다.

'network interface show-vserver cluster'

예제 보기

다음 예제에서는 clus2가 노드 1과 노드 2의 포트 E1A로 마이그레이션되었는지 확인합니다.

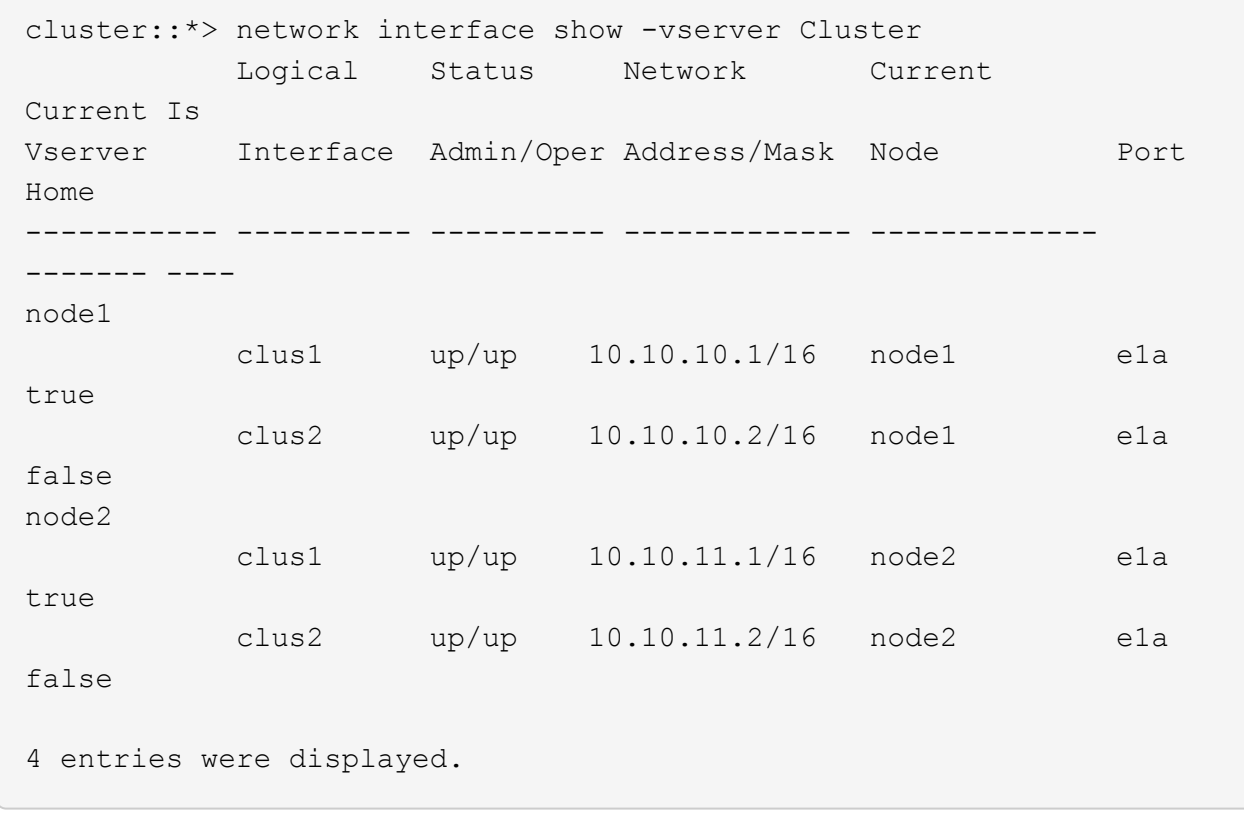

24. 두 노드에서 클러스터 포트 e2a를 종료합니다.

네트워크 포트 수정

예제 보기

다음 예제에서는 node1과 node2에서 포트 e2a를 종료하는 방법을 보여 줍니다.

cluster::\*> network port modify -node node1 -port e2a -up-admin false cluster::\*> network port modify -node node2 -port e2a -up-admin false

25. 포트 상태를 확인합니다.

네트워크 포트 쇼

다음 예에서는 node1과 node2에서 포트 e2a가 down인 것을 보여 줍니다.

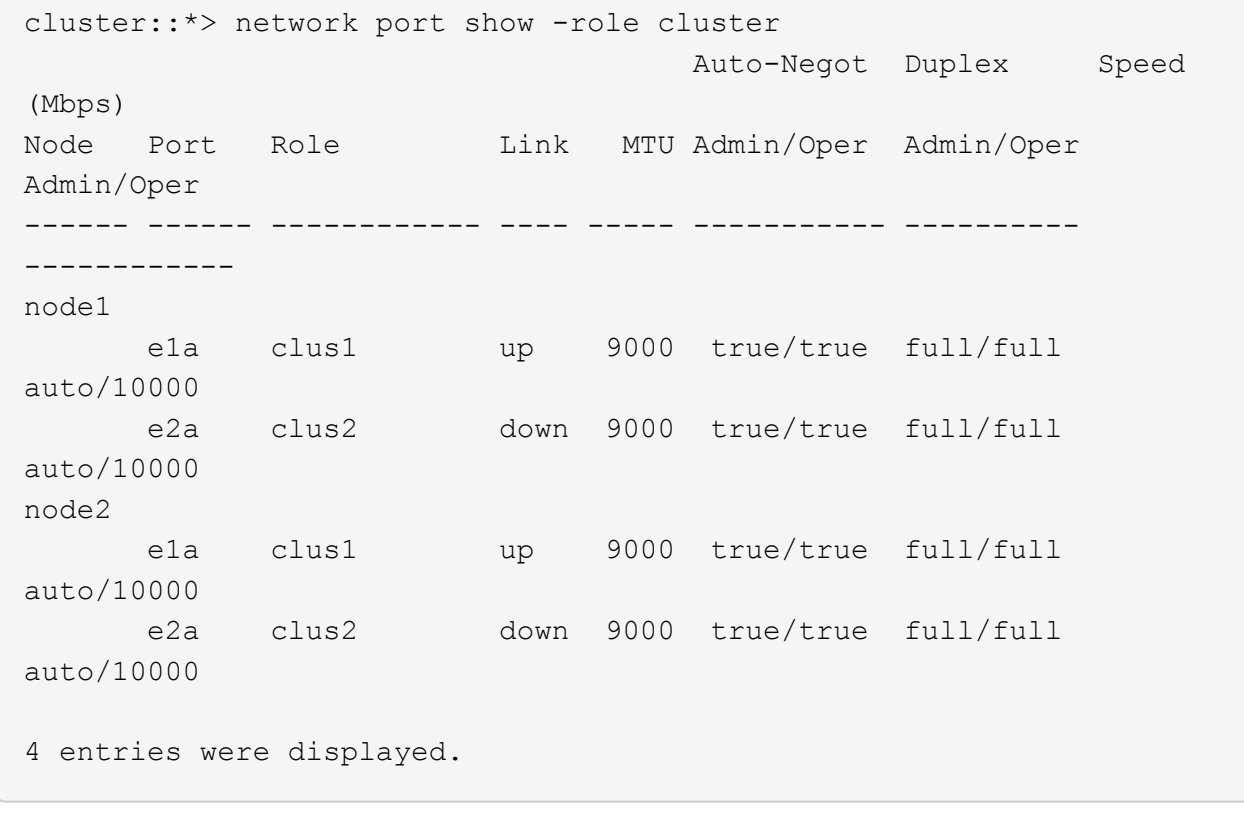

- 26. 노드 1의 클러스터 포트 e2a에서 케이블을 분리한 다음, CN1610 스위치가 지원하는 적절한 케이블을 사용하여 클러스터 스위치 CS2의 포트 1에 e2a를 연결합니다.
- 27. 노드 2의 클러스터 포트 e2a에서 케이블을 분리한 다음, CN1610 스위치가 지원하는 적절한 케이블을 사용하여 클러스터 스위치 CS2의 포트 2에 e2a를 연결합니다.
- 28. 클러스터 스위치 CS2에서 모든 노드 대상 포트를 활성화합니다.

예제 보기

다음 예에서는 스위치 CS2에서 포트 1부터 12까지 활성화되었음을 보여 줍니다.

```
(cs2)# configure
(cs2)(Config)# interface 0/1-0/12(cs2)(Interface 0/1-0/12)# no shutdown
(cs2)(Interface 0/1-0/12)# exit
(cs2)(Config)# exit
```
29. 각 노드에서 두 번째 클러스터 포트 e2a를 설정합니다.

다음 예제에서는 node1과 node2에서 포트 e2a를 설정하는 방법을 보여 줍니다.

cluster::\*> network port modify -node node1 -port e2a -up-admin true cluster::\*> network port modify -node node2 -port e2a -up-admin true

30. 모든 클러스터 포트가 작동하는지 확인합니다 up:

```
네트워크 포트 표시 - IPSpace 클러스터
```
예제 보기

다음 예에서는 node1과 node2에서 모든 클러스터 포트가 "작동"되는 것을 보여 줍니다.

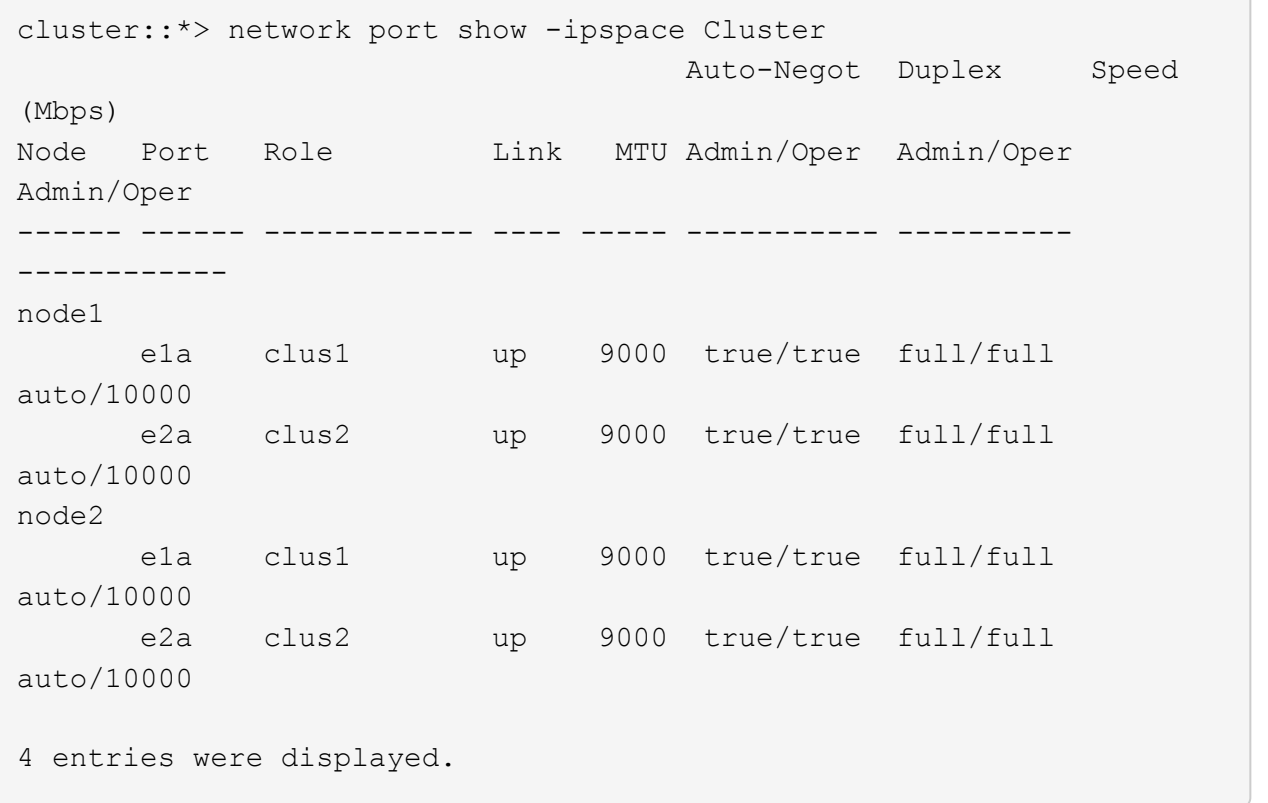

31. 두 노드에서 clus2(이전에 마이그레이션됨)를 e2a로 되돌리기:

네트워크 인터페이스 복원

```
예제 보기
```
다음 예제에서는 node1과 node2의 포트 e2a로 clus2를 되돌리는 방법을 보여 줍니다.

```
cluster::*> network interface revert -vserver node1 -lif clus2
cluster::*> network interface revert -vserver node2 -lif clus2
```
#### **NOTE:** 릴리즈 **8.3** 이상에서는 **'cluster**

\* > network interface revert-vserver cluster-lif node1 clus2' 및 'cluster:: \* > network interface revertvserver cluster-lif node2\_clus2' 명령이 있습니다

**3**단계**:** 구성을 완료합니다

1. 모든 인터페이스가 표시되는지 확인합니다 true "홈" 열에서:

'network interface show-vserver cluster'

예제 보기

다음 예에서는 node1과 node2에서 모든 LIF가 "up"이고 "is Home" 열 결과가 "true"임을 보여 줍니다.

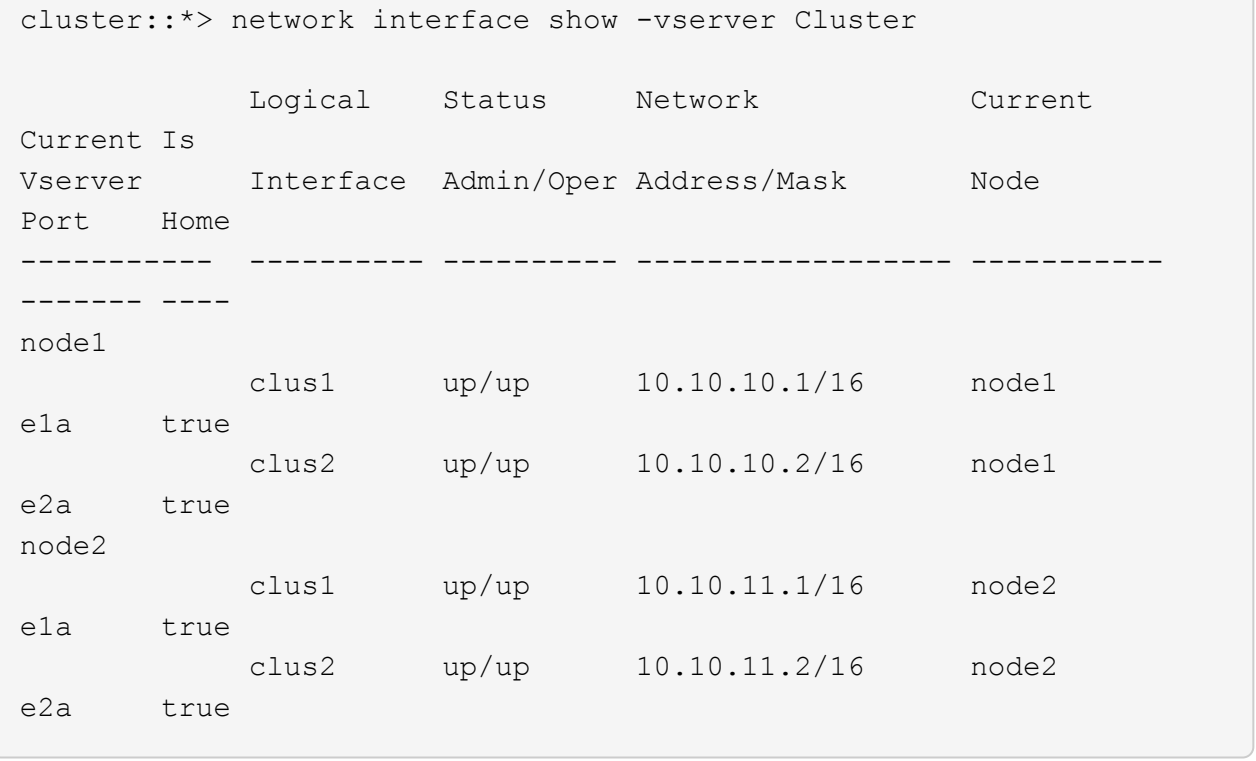

2. 클러스터 포트를 ping하여 클러스터 연결을 확인합니다.

클러스터 ping-cluster local이 있습니다

명령 출력에는 모든 클러스터 포트 간의 연결이 표시됩니다.

3. 두 노드 모두 각 스위치에 2개의 연결이 있는지 확인합니다.

'ISDP 네이버 표시

다음 예에서는 두 스위치에 대해 적절한 결과를 보여 줍니다.

(cs1)# show isdp neighbors Capability Codes: R - Router, T - Trans Bridge, B - Source Route Bridge, S - Switch, H - Host, I - IGMP, r - Repeater Device ID 1ntf Holdtime Capability Platform Port ID ---------------------- ------------ --------- ------------ --------- ----------- node1 0/1 132 H FAS3270 e1a node2 0/2 163 H FAS3270 e1a cs2 0/13 11 S CN1610 0/13 cs2 0/14 11 S CN1610 0/14 cs2 0/15 11 S CN1610 0/15 cs2 0/16 11 S CN1610 0/16 (cs2)# show isdp neighbors Capability Codes: R - Router, T - Trans Bridge, B - Source Route Bridge, S - Switch, H - Host, I - IGMP, r - Repeater Device ID 1ntf Holdtime Capability Platform Port ID ---------------------- ------------ --------- ------------ --------- ----------- node1 0/1 132 H FAS3270 e2a node2 0/2 163 H FAS3270 e2a cs1 0/13 11 S CN1610 0/13 cs1 0/14 11 S CN1610 0/14 cs1 0/15 11 S CN1610 0/15 cs1 0/16 11 S CN1610 0/16

4. 구성에 있는 장치에 대한 정보를 표시합니다.

network device discovery show

5. advanced 권한 명령을 사용하여 두 노드에서 스위치가 없는 2노드 구성 설정을 비활성화합니다.

network options detect-switchless modify

예제 보기

다음 예에서는 스위치가 없는 구성 설정을 비활성화하는 방법을 보여줍니다.

cluster::\*> network options detect-switchless modify -enabled false

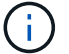

릴리스 9.2 이상의 경우 구성이 자동으로 변환되므로 이 단계를 건너뛰십시오.

6. 설정이 비활성화되었는지 확인합니다.

'네트워크 옵션 detect-switchless-cluster show'

예제 보기

다음 예제의 "false" 출력은 구성 설정이 비활성화되어 있음을 보여 줍니다.

cluster::\*> network options detect-switchless-cluster show Enable Switchless Cluster Detection: false

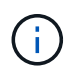

릴리스 9.2 이상의 경우 스위치 없는 클러스터 활성화 가 false 로 설정될 때까지 기다립니다. 이 작업은 최대 3분 정도 걸릴 수 있습니다.

7. 각 노드에서 자동 되돌아가도록 클러스터 clus1 및 clus2를 구성하고 확인합니다.

예제 보기

```
cluster::*> network interface modify -vserver node1 -lif clus1 -auto
-revert true
cluster::*> network interface modify -vserver node1 -lif clus2 -auto
-revert true
cluster::*> network interface modify -vserver node2 -lif clus1 -auto
-revert true
cluster::*> network interface modify -vserver node2 -lif clus2 -auto
-revert true
```
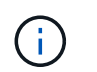

릴리즈 8.3 이상의 경우 클러스터의 모든 노드에서 자동 복원을 활성화하려면 'network interface modify -vserver Cluster-lif \* -auto-revert true' 명령을 사용하십시오.

8. 클러스터에서 노드 구성원의 상태를 확인합니다.

```
'클러스터 쇼'
```
예제 보기

다음 예는 클러스터에 있는 노드의 상태 및 적격성에 대한 정보를 보여줍니다.

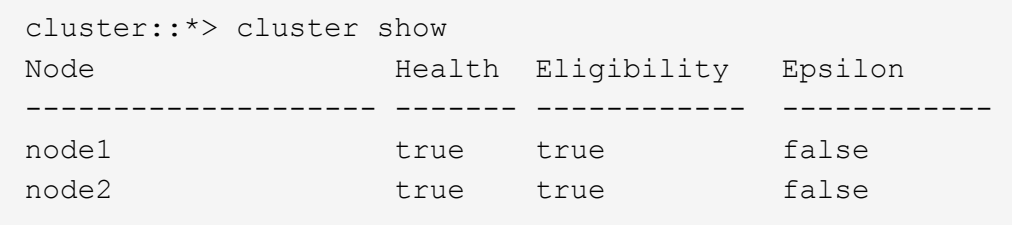

9. 자동 케이스 생성을 억제한 경우 AutoSupport 메시지를 호출하여 다시 활성화합니다.

'System node AutoSupport invoke-node \* -type all-message maINT=end'

예제 보기

```
cluster::*> system node autosupport invoke -node * -type all
-message MAINT=END
```
10. 권한 수준을 admin으로 다시 변경합니다.

'Set-Privilege admin'입니다

Copyright © 2024 NetApp, Inc. All Rights Reserved. 미국에서 인쇄됨 본 문서의 어떠한 부분도 저작권 소유자의 사전 서면 승인 없이는 어떠한 형식이나 수단(복사, 녹음, 녹화 또는 전자 검색 시스템에 저장하는 것을 비롯한 그래픽, 전자적 또는 기계적 방법)으로도 복제될 수 없습니다.

NetApp이 저작권을 가진 자료에 있는 소프트웨어에는 아래의 라이센스와 고지사항이 적용됩니다.

본 소프트웨어는 NetApp에 의해 '있는 그대로' 제공되며 상품성 및 특정 목적에의 적합성에 대한 명시적 또는 묵시적 보증을 포함하여(이에 제한되지 않음) 어떠한 보증도 하지 않습니다. NetApp은 대체품 또는 대체 서비스의 조달, 사용 불능, 데이터 손실, 이익 손실, 영업 중단을 포함하여(이에 국한되지 않음), 이 소프트웨어의 사용으로 인해 발생하는 모든 직접 및 간접 손해, 우발적 손해, 특별 손해, 징벌적 손해, 결과적 손해의 발생에 대하여 그 발생 이유, 책임론, 계약 여부, 엄격한 책임, 불법 행위(과실 또는 그렇지 않은 경우)와 관계없이 어떠한 책임도 지지 않으며, 이와 같은 손실의 발생 가능성이 통지되었다 하더라도 마찬가지입니다.

NetApp은 본 문서에 설명된 제품을 언제든지 예고 없이 변경할 권리를 보유합니다. NetApp은 NetApp의 명시적인 서면 동의를 받은 경우를 제외하고 본 문서에 설명된 제품을 사용하여 발생하는 어떠한 문제에도 책임을 지지 않습니다. 본 제품의 사용 또는 구매의 경우 NetApp에서는 어떠한 특허권, 상표권 또는 기타 지적 재산권이 적용되는 라이센스도 제공하지 않습니다.

본 설명서에 설명된 제품은 하나 이상의 미국 특허, 해외 특허 또는 출원 중인 특허로 보호됩니다.

제한적 권리 표시: 정부에 의한 사용, 복제 또는 공개에는 DFARS 252.227-7013(2014년 2월) 및 FAR 52.227- 19(2007년 12월)의 기술 데이터-비상업적 품목에 대한 권리(Rights in Technical Data -Noncommercial Items) 조항의 하위 조항 (b)(3)에 설명된 제한사항이 적용됩니다.

여기에 포함된 데이터는 상업용 제품 및/또는 상업용 서비스(FAR 2.101에 정의)에 해당하며 NetApp, Inc.의 독점 자산입니다. 본 계약에 따라 제공되는 모든 NetApp 기술 데이터 및 컴퓨터 소프트웨어는 본질적으로 상업용이며 개인 비용만으로 개발되었습니다. 미국 정부는 데이터가 제공된 미국 계약과 관련하여 해당 계약을 지원하는 데에만 데이터에 대한 전 세계적으로 비독점적이고 양도할 수 없으며 재사용이 불가능하며 취소 불가능한 라이센스를 제한적으로 가집니다. 여기에 제공된 경우를 제외하고 NetApp, Inc.의 사전 서면 승인 없이는 이 데이터를 사용, 공개, 재생산, 수정, 수행 또는 표시할 수 없습니다. 미국 국방부에 대한 정부 라이센스는 DFARS 조항 252.227-7015(b)(2014년 2월)에 명시된 권한으로 제한됩니다.

#### 상표 정보

NETAPP, NETAPP 로고 및 <http://www.netapp.com/TM>에 나열된 마크는 NetApp, Inc.의 상표입니다. 기타 회사 및 제품 이름은 해당 소유자의 상표일 수 있습니다.